## **To retrieve a standard form that comes with MORE SERVICE**

There are many forms that are pre-defined in More Service. You can use as a starting point for your own form.

- 1. Go to Maintenance Checklist Retrieve checklist
- 2. Choose a form from Standard templates set to the right in the view.
- 3. Then select the folder you want to add it to in the left of the view.
- 4. Click the "Add" button.
- 5. Now you can go to New / change checklist to edit the form.

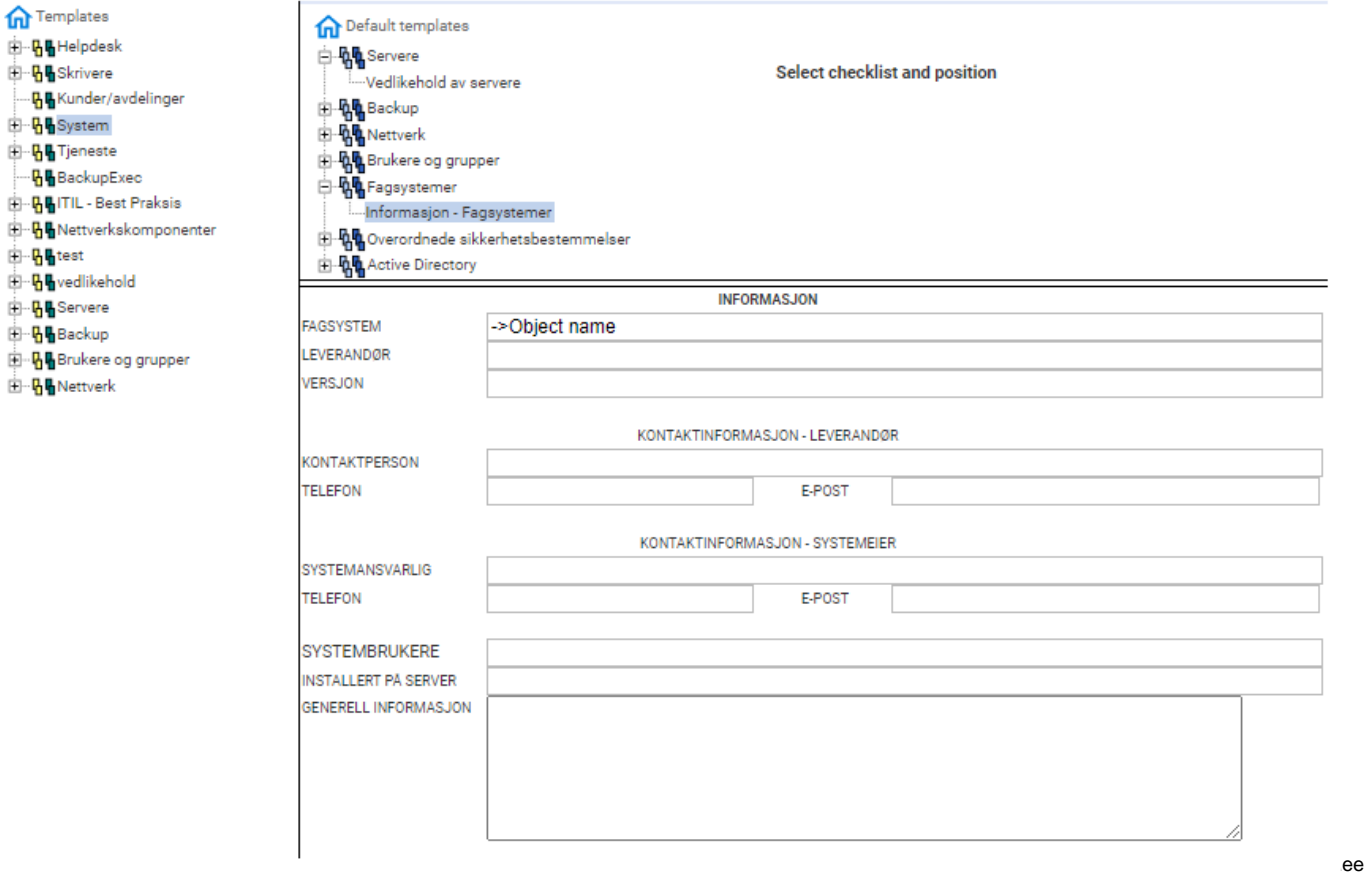